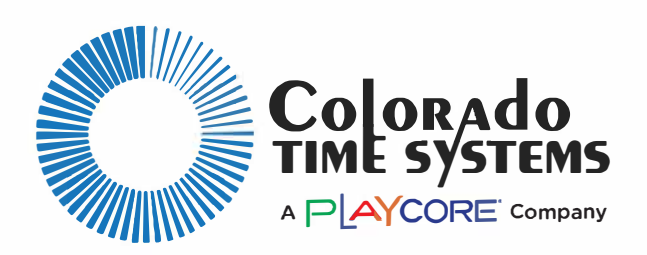

# Gen7 Quick Reference Guide

# **Set Up the Timer and Pre-Meet Software Configuration**

- 1. Make sure the timer is connected to the interface (Windows tablet or laptop), either wirelessly or cabled, and that the Gen7 power supply is connected to the timer and to AC power, as shown on hardware Quick Start Guide.
- 2. Press the power button on the front of the Gen7 Timer.
- 3. Wait until all LEDs in the CTS logo sweep show a slow pulse for 30 seconds.
- 4. Start the Gen7 Swimming Software on the interface. Note: If this Software is not installed, see <https://www.coloradotime.com/support-overview/installation-methods/> Click the Gen7 tab then select the latest Gen7 Swimming Software.
- 5. Follow instructions on screen to select or create a meet and select course setup.

# **Equipment Diagnostics**

- 1. Navigate to Settings -> Diagnostics to check your hardware connections.
	- a. Select Pre-Meet Check from the dropdown menu, and press Start Test.
	- b. Walk your pool deck triggering each input (touchpad, pushbutton, RJP).
	- c. Check that each connected input shows a green checkmark on the Diagnostics grid. Follow the remedies in the user manual for any that do not.
- 2. You're now ready to run your meet!

# **Post-Meet Shutdown and Teardown**

- 1. Close the Gen7 Swimming Software, and select Power Down Timer.
- 2. Disconnect all connected cables.

#### **SUPPORT@COLORADOTIME.COM** I **WWW.COLORADOTIME.COM**  +l 970.667.1000 F1044 Rev.1218

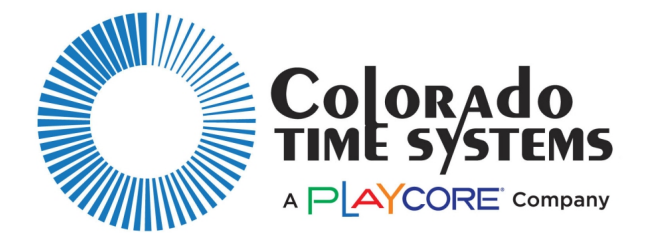

# Gen7 Quick Reference Guide

# **Running the Meet**

## After a Race

- 1. Click anywhere on the running time display (which now says FINISHED) then click Save and RESET. The display will show READY FOR START.
- 2. Use the Drop Down boxes or Next Event/New Heat to select the next event or next heat.

# **Common Software Operations**

### Plus Touch / Minus Touch

- 1. Click the Lane Number to open the Lane Options Menu.
- $2.$ Select Plus Touch to add an empty split.
- 3. Select Minus Touch to remove a previous split.

# Split Arm / Finish Arm

- 1. Click the Lane Number to open the Lane Options Menu.
- Select Split Arm to immediately arm the pad for the next split.  $2.$
- 3. Select Finish Arm to immediately arm the pad for the finish.

# **Rectifying Backup Times**

- $1.$ If a calculated backup time and a touchpad are separated by more than 0.3 seconds, the time will be flagged with a light red background.
- 2. If you click on the finish time, you will be given a dropdown with options for rectifying the backup time:
	- You can manually edit the finish time.
	- You can choose "Use" to promote the calculated backup in place of  $\bullet$ the pad time.
	- You can elect discard backup buttons (if they were pressed in error).
	- You can restore the original pad time if a backup time was promoted in error.
- 3. Edited or promoted times will be displayed in italics.
- 4. If the promoted or edited time still differs from the calculated backup by more than 0.3 seconds, it will still be flagged with a light red background.

# Disqualification / Exhibition / No Show

- 1. Click the Lane Number to open the Lane Options Menu.
- $2.$ Select DQ, Ex or No Show to mark the lane appropriately.
- 3. The process can be reversed using the same steps.

# **False Start**

- 1. Click anywhere on the running time display then click Save and RESET
- . When prompted, mark the race as False Start.
- 

#### **Printing Results**

- 1. To print the last completed race, use the print button on the main screen
- 2. To print a previously run race, find the race in the Race Data screen then select print.

## Lane On/Off

- 1. Click on the lane number to open the Lane Options Menu.
- 2. Click lane off/lane on.

The process can be reversed using the same steps.

#### SUPPORT@COLORADOTIME.COM | WWW.COLORADOTIME.COM +1 970.667.1000 F1044 Rev.1218